#### User Settings- More Menu

In the User Settings menu, you can change your email address, password, user name and update your phone number. To change your address, you can send a secure message to the credit union with the updated info.

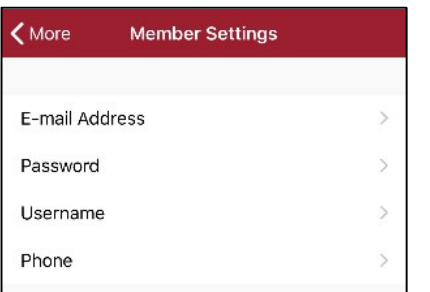

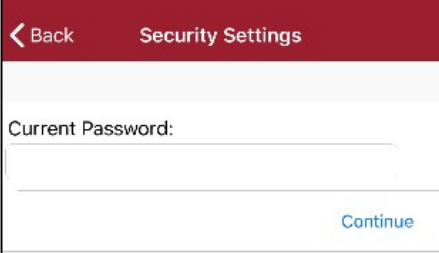

When choosing to change any Member Setting (Email address, username, phone number or phone #), you must enter your current online banking password.

## Change User Name

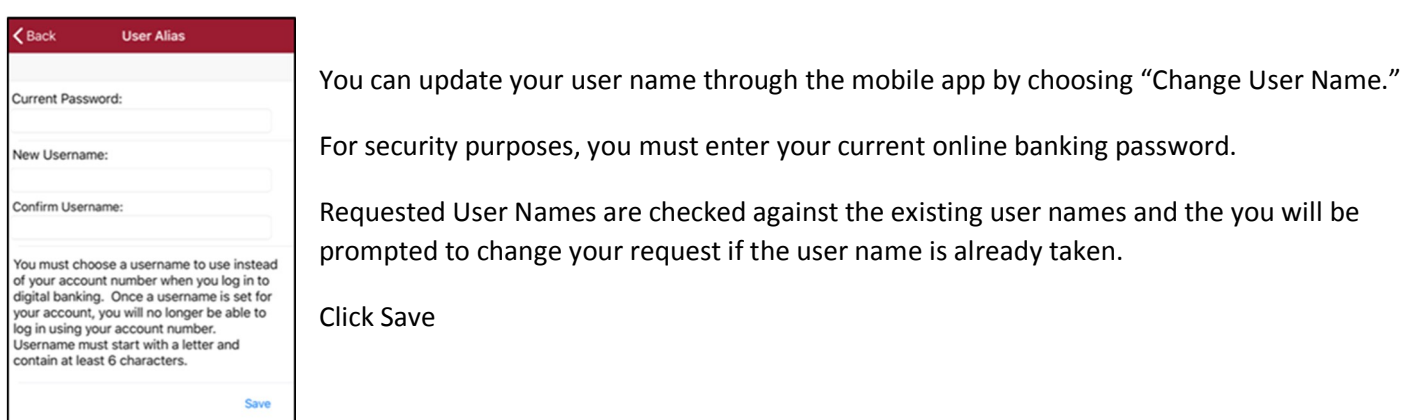

### Change Password

You can change your online banking password by using this option in the mobile app.

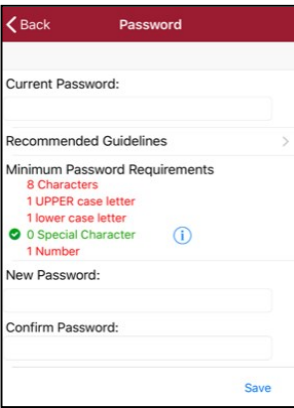

The guidelines for password complexity are included and will turn green as the elements are met.

Click Save to save changes. The password will be in effect the next time you log into online banking.

## **Change Email Address**

You can also update your email address in the mobile app.

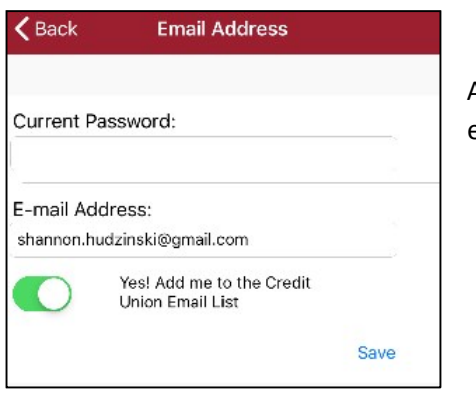

After entering your current online banking password, you will enter your updated email address and click Save.

# Delete Saved Login Information

Remove Password

Forget

You can delete your saved login information by choosing this option. You can choose to Remove your Password or Remove your Saved information.

Select 'Remove Password' to remove the saved Touch ID / Face<br>ID Password from this device.

Remove Password

Select 'Forget' to remove the<br>remembered device information from this device. Only information<br>for 'shudzinski' will be removed

Forget saved information